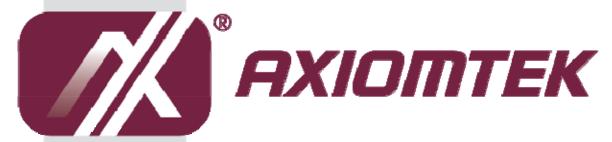

DSB320-842 Series

**Digital Signage Media Player** 

**User's Manual** 

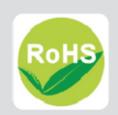

#### **Disclaimers**

This manual has been carefully checked and believed to contain accurate information. Axiomtek Co., Ltd. assumes no responsibility for any infringements of patents or any third party's rights, and any liability arising from such use.

Axiomtek does not warrant or assume any legal liability or responsibility for the accuracy, completeness or usefulness of any information in this document. Axiomtek does not make any commitment to update the information in this manual.

Axiomtek reserves the right to change or revise this document and/or product at any time without notice.

No part of this document may be reproduced, stored in a retrieval system, or transmitted, in any form or by any means, electronic, mechanical, photocopying, recording, or otherwise, without the prior written permission of Axiomtek Co., Ltd.

©Copyright 2014 Axiomtek Co., Ltd.
All Rights Reserved
October 2014, Version A1
Printed in Taiwan

### Safety Approvals

**CE Marking** 

◆ FCC Class A

#### ◆ FCC Compliance

This equipment has been tested in compliance with the limits for a Class A digital device, pursuant to Part 15 of the FCC Rules. These limits are meant to provide reasonable protection against harmful interference in a residential installation. If not installed and used in accordance with proper instructions, this equipment might generate or radiate radio frequency energy and cause harmful interference to radio communications. However, there is no guarantee that interference will not occur in a particular installation. If this equipment does cause harmful interference to radio or television reception, which can be determined by turning the equipment off and on, the user is encouraged to try to correct the interference by one or more of the following methods:

- 1. Increase the separation between the equipment and receiver.
- 2.. Connect the equipment to another outlet of a circuit that doesn't connect with the receiver.
- 3. Consult the dealer or an experienced radio/TV technician for help.

Shielded interface cables must be used in order to comply with the emission limits.

## **Safety Precautions**

Before getting started, please read the following important safety precautions.

- 1. The DSB320-842 series does not come equipped with an operating system. An operating system must be loaded first before installing any software into the computer.
- 2. Be sure to ground yourself to prevent static charge when installing the internal components. Use a grounding wrist strap and place all electronic components in any static-shielded devices. Most electronic components are sensitive to static electrical charge.
- 3. Disconnect the power cord from the DSB320-842 series before any installation. Be sure both the system and external devices are turned OFF. A sudden surge of power could ruin sensitive components that the DSB320-842 series must be properly grounded.
- 4. Make sure it is the correct voltage of the power source before connecting the equipment to the power outlet.
- 5. The brightness of the flat panel display will be getting weaker as a result of frequent usage. However, the operating period varies depending on the application environment.
- 6. The digital signage player is not susceptible to shock or vibration. When assembling the DSB320-842 series, make sure it is securely installed.
- 7. Do not leave this equipment in an uncontrolled environment where the storage temperature is below  $0^{\circ}$  or above  $40^{\circ}$ . It may damage the equipment.
- 8. External equipment intended for connection to signal input/out or other connectors shall comply with relevant UL/IEC standard.
- 9. Do not open the back cover of the system. If opening the cover for maintenance is a must, only a trained technician is allowed to do so. Integrated circuits on computer boards are sensitive to static electricity. To avoid damaging chips from electrostatic discharge, observe the following precautions:
  - ➤ Before handling a board or integrated circuit, touch an unpainted portion of the system unit chassis for a few seconds. This will help to discharge any static electricity on your body.
  - ➤ When handling boards and components, wear a wrist-grounding strap, available from most electronic component stores.

## **Scrap Computer Recycling**

If the computer equipments need the maintenance or are beyond repair, we strongly recommended that you should inform your Axiomtek distributor as soon as possible for the suitable solution. For the computers that are no longer useful or no longer working well, please contact your Axiomtek distributor for recycling and we will make the proper arrangement.

## **Trademarks Acknowledgments**

Axiomtek is a trademark of Axiomtek Co., Ltd. IBM, PC/AT, PS/2, VGA are trademarks of International Business Machines Corporation.

 $\mathsf{Intel}^{^{\textcircled{\tiny{\$}}}}$  and  $\mathsf{Atom}^{\mathsf{TM}}$  are registered trademarks of Intel Corporation.

MS-DOS, Microsoft C and Quick BASIC are trademarks of Microsoft Corporation. VIA is a trademark of VIA Technologies, Inc.

SST is a trademark of Silicon Storage Technology, Inc.

UMC is a trademark of United Microelectronics Corporation. Other brand names and trademarks are the properties and registered brands of their respective owners.

## **Table of Contents**

| Safety App  | rovalsiii                                                 |
|-------------|-----------------------------------------------------------|
| Safety Pred | cautionsiv                                                |
| Scrap Com   | puter Recyclingv                                          |
| CHAPTER     | 1 INTRODUCTION1                                           |
| 1.1         | General Description                                       |
| 1.2         | System Specifications                                     |
| 1.2.1       | Main CPU Board2                                           |
| 1.2.2       | I/O System2                                               |
| 1.2.3       | System Specification3                                     |
| 1.3         | Mechanical Assembly 4                                     |
| 1.3.1       | System Dimension4                                         |
| 1.3.2       | Wall mount , VESA Bracket and TV Rack Bracket Dimension 5 |
| 1.3.3       | I/O outlet                                                |
| 1.4         | Package List 8                                            |
| CHAPTER     | 2 HARDWARE INSTALLATION9                                  |
| 2.1         | Installing the DRAM                                       |
| 2.2         | Installing mSATA12                                        |
| 2.3         | Installing the Wireless Modules 14                        |
| 2.4         | Installing the 3G Modules                                 |
| 2.5         | Installing the Wall Mount (Optional)                      |
| 2.6         | Installing the VESA Mount (optional)                      |
| 2.7         | Installing the TV Rack (optional)24                       |

| CHAPTER | 3 JUMPER SETTINGS & CONNECTOR               | 27   |
|---------|---------------------------------------------|------|
| 3.1     | Connectors                                  | . 27 |
| 3.2     | Jumper Settings                             | . 29 |
| 3.2.1   | Audio Output Selection (JP2)                | 30   |
| 3.2.2   | Restore BIOS Optimal Defaults (JP4)         | 30   |
| 3.2.3   | Auto Power On (JP10)                        | 30   |
| 3.2.4   | COM1 Data/Power Selection (JP12)            | 31   |
| 3.3     | Connectors                                  | . 32 |
| 3.3.1   | DC Power Jack Connector                     | 33   |
| 3.3.2   | Audio Connector                             | 33   |
| 3.3.3   | Digital I/O Port Connector                  | 33   |
| 3.3.4   | SMBus Connector (CN8)                       | 34   |
| 3.3.5   | USB Port (USB2 & 3)                         | 34   |
| 3.3.6   | HDMI Connector                              | 35   |
| 3.3.7   | VGA Connector                               | 35   |
| 3.3.8   | USB Port (USB0 & 1)                         | 36   |
| 3.3.9   | Ethernet Connector (LAN1)                   | 36   |
| 3.3.10  | COM Port Connector (COM1)                   | 37   |
| 3.3.11  | ATX Power ON/OFF Button                     | 37   |
| 3.3.12  | Half-size PCI-Express Mini Card Slot (SCN1) | 38   |
| 3.3.13  | Full-size PCI-Express Mini Card Slot (SCN2) | 39   |
| 3.3.14  | SIM Card Socket (SCN3)                      | 40   |
| CHAPTER | 4 AMI BIOS SETUP UTILITY                    | 41   |
| 4.1     | Starting                                    | . 41 |
| 4.2     | Navigation Keys                             | . 42 |

| 4.3    | Main Menu             | 43 |
|--------|-----------------------|----|
| 4.4    | Advanced Menu         | 44 |
| 4.5    | Chipset Menu          | 55 |
| 4.6    | Security Menu         | 58 |
| 4.7    | Boot Menu             | 59 |
| 4.8    | Save & Exit Menu      | 60 |
| APPEN  | DIX A WATCHDOG TIMER  | 63 |
| Abou   | t Watchdog Timer      | 63 |
| How    | to Use Watchdog Timer | 63 |
| APPEN  | DIX B DIGITAL I/O     | 65 |
| Abou   | ıt Digital I/O        | 65 |
| Digita | al I/O Programming    | 66 |

## CHAPTER 1 INTRODUCTION

This chapter contains general information and detailed specifications of the DSB320-842 series. Chapter 1 includes the following sections:

- General Description
- Specification
- Dimensions
- Package List

#### 1.1 General Description

The fanless DSB320-842 is an embedded system that supports Intel Celeron® 4-Cores J1900 processor on board processor to provide Windows® 7, Windows® 8.1 and Windows® 7 Embedded, , suitable for the most endurable operation.

It features high performance design with full feature I/O, one 204-pin DDR3L SODIMM, and enhanced system dependability by built-in Watchdog Timer

#### 1.2 System Specifications

#### 1.2.1 Main CPU Board

#### CPU

Intel® 4-Cores J1900 processor on board

#### System Chipset

Intel® Bay trail-D

#### BIOS

AMI ® BIOS

#### System Memory

One socket 204-pin DDR3L SODIMM 1333 system memory max up to 8GB

Caution: please note the system memory supports DDR3L type (1.35V)

#### Wireless Module (Optional)

Optional IEEE802.11 b/g/n, Bluetooth 2.0

#### 1.2.2 I/O System

#### Standard I/O

- One HDMI port
- One VGA port
- Four USB ports 2.0 (front side)
- One RS-232/422/485 (COM1)
- One DIO (digital I/O)
- One Power on /Off button
- One Remote button switch
- Two Antenna hole
- Two Audio phone jack (MIC-IN, Line-OUT)
- One RJ-45 connector for 10/100/1000Base-T Ethernet
- One 12V DC Jack for power input connector

#### Expansion

One half-size PCI Express Mini Card slot (SCN1) is equipped for optional add on such as wireless LAN card (802.11 b/g/n connections, GPS, Bluetooth)

One SIM slot (SCN3)

#### Storage

One full size PCI Express Mini Card slot (SCN2) is equipped for mSATA storage

#### 1.2.3 System Specification

#### Watchdog Timer

Reset supported; 255 levels, 1~255 sec.

#### Power Supply

External 12V@5A, 60W AC/DC power adapter

#### • Operation Temperature

#### • Storage Temperature

#### Humidity

10% ~ 90% (non-condensation)

#### Weight

- 1.5 kg without package
- 2.5 kg with package

#### Dimensions

180.7 mm (7.11")(W) x 128 mm(5.04") x 34.7 mm (1.37")

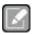

All specifications and images are subject to change without notice.

Note

## 1.3 Mechanical Assembly

## 1.3.1 System Dimension

This diagram shows you dimensions and outlines of the DSB320-842.

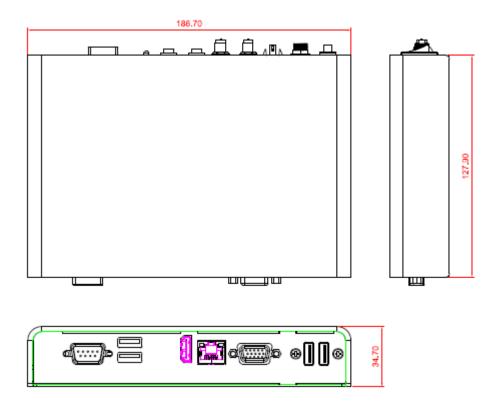

# 1.3.2 Wall mount , VESA Bracket and TV Rack Bracket Dimension Wall mount Dimension

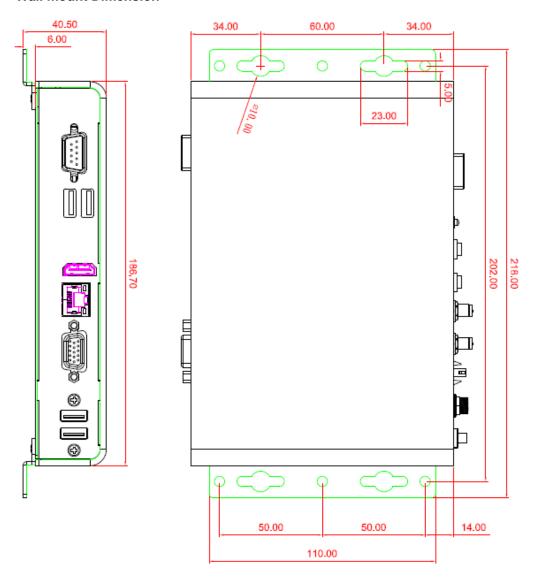

#### **VESA Mount Dimension**

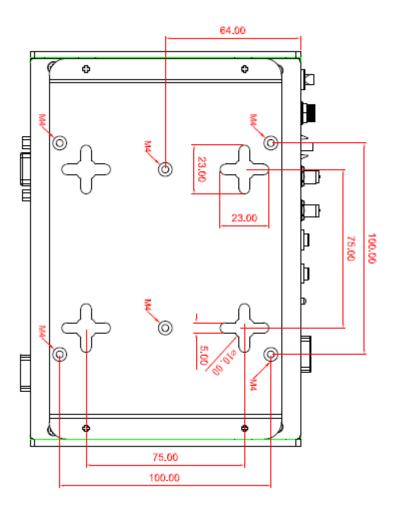

#### 1.3.3 I/O outlet

The following figures show you the locations of the DSB320-842 I/O outlets.

## • Front View drawing

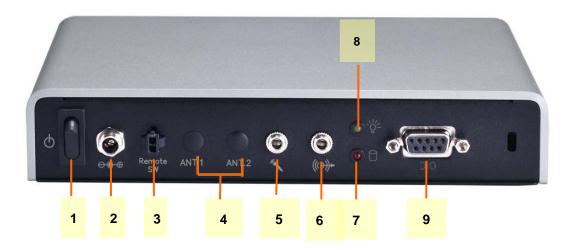

#### • Rear View drawing

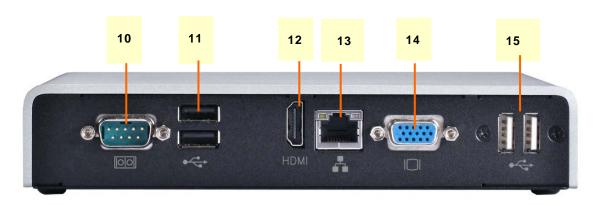

| No. | Connector            | No. | Connector              |
|-----|----------------------|-----|------------------------|
| 1   | Power on/off button  | 9   | Digital I/O (DIO)      |
| 2   | 12Vdc in             | 10  | RS-232/422/485 (COM 1) |
| 3   | Remote button switch | 11  | USB 2.0 x2             |
| 4   | Antenna(optional)    | 12  | HDMI output            |
| 5   | Audio (Mic –in)      | 13  | RJ45                   |
| 6   | Audio (Line-out)     | 14  | VGA output             |
| 7   | Storage indicator    | 15  | USB 2.0 x2             |
| 8   | Power indicator      |     |                        |

### 1.4 Package List

When you receive the DSB320-842, the bundled package should contain the following items:

- DSB320-842 System Unit x 1
- CD x 1 (For Driver and User's Manual)
- 2 pin remote button switch (1 meter) x 1
- Power Adapter x 1 ;Power Cord x 1
- Plastic Stand for stack up x 4
- Wall-mount Brackets (optional)
- TV –rack Bracket x 1 pair (2 pcs) (optional)

If you cannot find the package or any items are missing, please contact Axiomtek distributors immediately.

## CHAPTER 2 HARDWARE INSTALLATION

The DSB320-842 is convenient for your various hardware configurations, such as storage, memory module,

The chapter 2 will show you how to install the hardware. It includes:

- **■** Memory Module
- Storage (mSATA)
- Wireless Modules
- 3G Modules
- Wall Mount (Optional)
- VESA Mount (Optional)
- TV Rack (Optional)

## 2.1 Installing the DRAM

Step 1 Installing the DRAM: Turn off the system, and unplug the power cord.

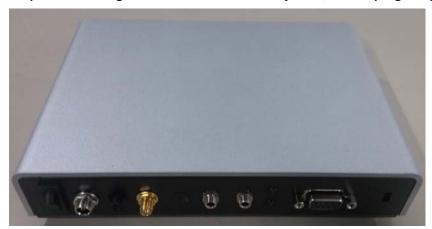

Step 2 Turn the system upside down to locate screws at the Bottom, loosen screws and remove the bottom cover

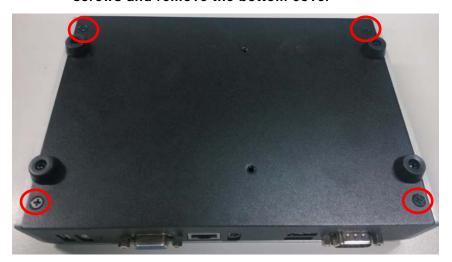

Step 3 Place the memory module into the socket and press it firmly. The socket latches are levered upwards and clipped on to the edges of the DIMM.

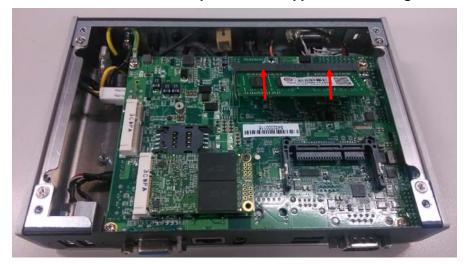

**Step 4** Push the module down, until it is firmly seated by locking two latches on the sides.

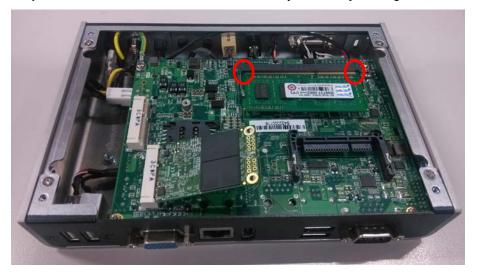

## 2.2 Installing mSATA

Step1 Installing the mSATA : Place the mSATA module into the socket and press it firmly down until it is fully located.

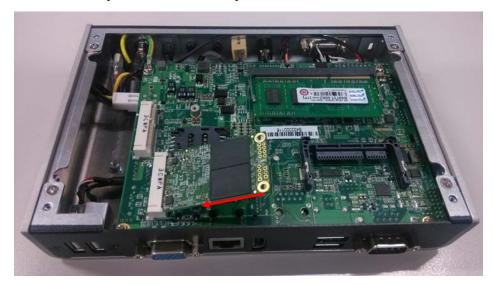

Step 2 Push the module down, until it is firmly seated by locking two latches on the sides, and then fix the mSATA with screws with image illustrated

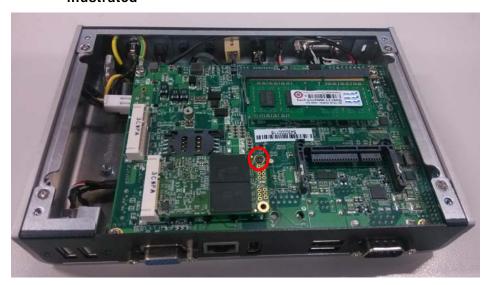

**Step3** Close the cover to the chassis, and fasten all screws.

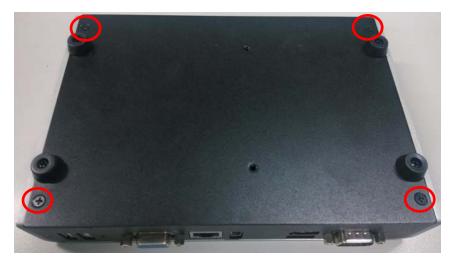

## 2.3 Installing the Wireless Modules

The DSB320-842 series provides two Mini card slot for user to install one wireless LAN card. When installing the wireless LAN card, refer to the following instructions and illustration

Step 1 Turn off the system, and unplug the power cord. And then turn the system up side down to locate screws at the Bottom, loosen screws.

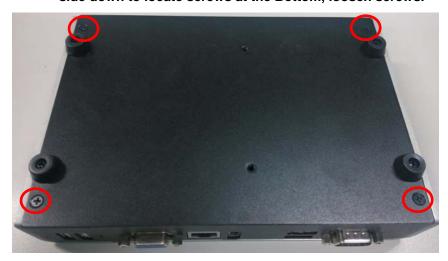

Step 2 Remove the bottom cover and install the Wifi module to the socket per illustrated.

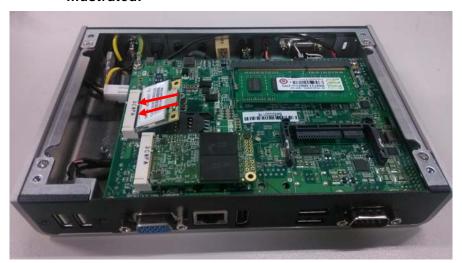

Step 3 Press it firmly down until it is fully located and then fasten the screw per illustrated.

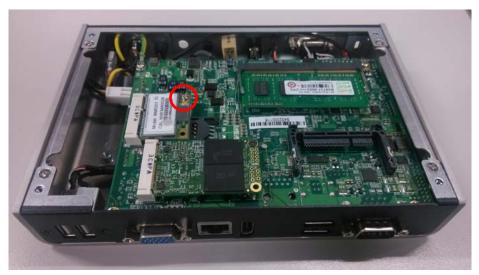

Step 4 Find the Antenna cable and connect it with wireless LAN card.

Screw the antenna connector at expansion I/O side and Install the antenna on the wireless LAN card

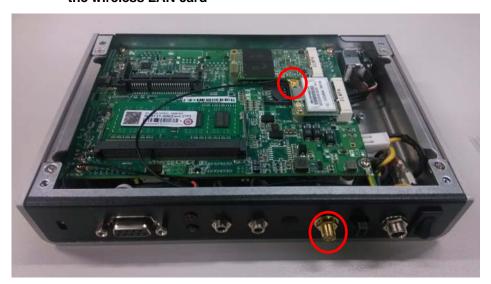

Step 5 Assembly the back cover back and fasten all screws.

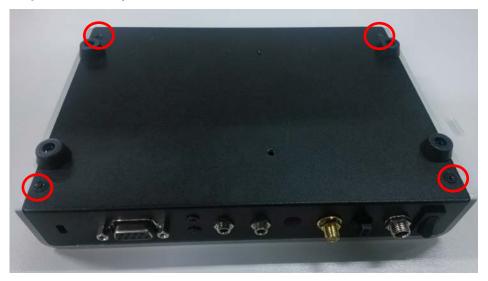

## 2.4 Installing the 3G Modules

The DSB320-842 series provides one Mini card slot for user to install one 3G module. When installing the 3G module, refer to the following instructions and illustration

Step 1 Turn off the system, and unplug the power cord.

Step 2 Remove the cover. and loosen the screws on both sides of the system. Loosen the DC jack screw on rear I/O.

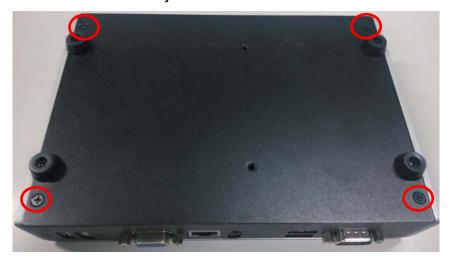

Step 3 Install SIM Card module. Place the SIM Card module into the socket and press it firmly down until it is fully located.

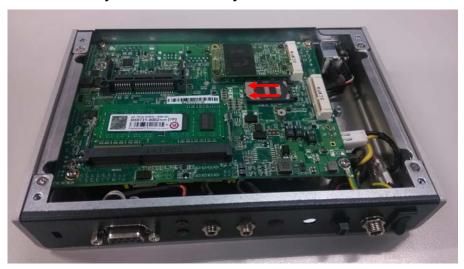

Step 4 Install 3G module. Place the 3G module into the socket and press it firmly down, then affix the screws per illustrated.

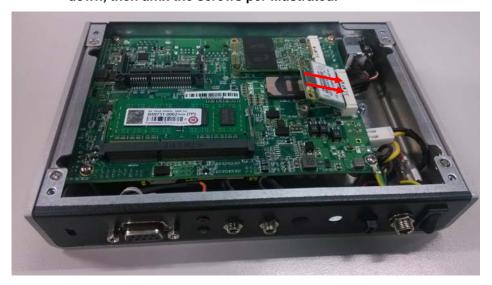

Step 5 Fasten and fix the 3G module with screw per illustrated.

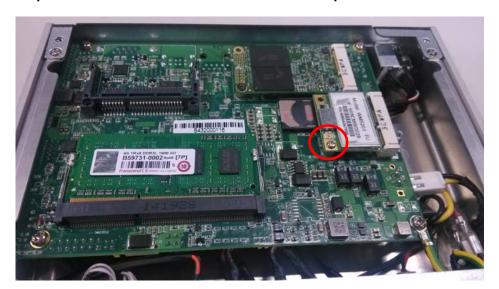

Step 6 Find the Antenna cable and connect it with 3G module.

Screw the antenna connector at expansion I/O side and Install the antenna on the 3G module

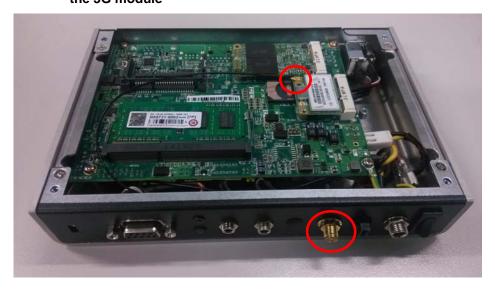

## 2.5 Installing the Wall Mount (Optional)

The DSB320-842 provides wall Mount that customers can install as below:

Step 1 Prepare Wall Mount assembling components (screws and bracket) ready.

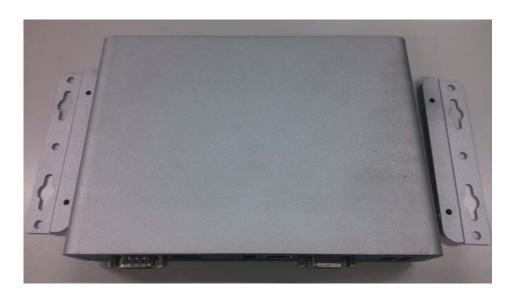

Step 2 Fix the wall mount to the correct location, and fasten all screws.

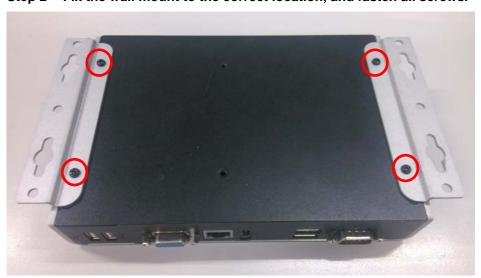

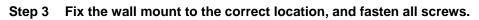

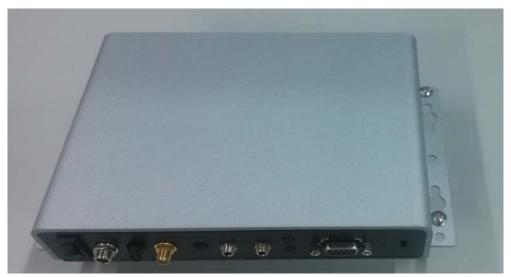

### 2.6 Installing the VESA Mount (optional)

The DSB320-842 provides VESA Mount that customers can install as below:

Step 1 Prepare VESA Mount assembling components (screws and VESA mount bracket) ready.

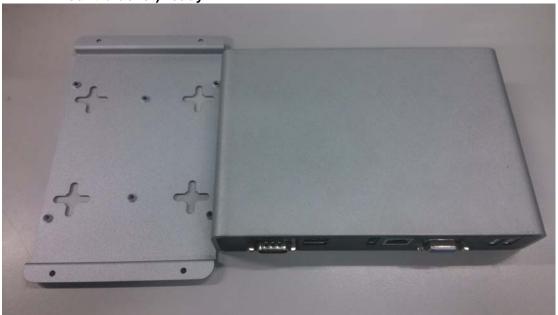

Step 2 After loosing the screw of four footpads at the bottom of DSB320-842, and then put the DSB320-842 under VESA mount kit.

Step 3 Fasten screws of VESA mount kit.

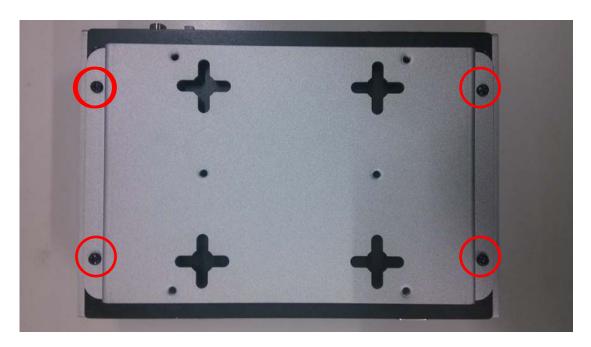

Step 4 Decide correct mounting direction.DSB320-842 supports 75x75mm VESA mount.

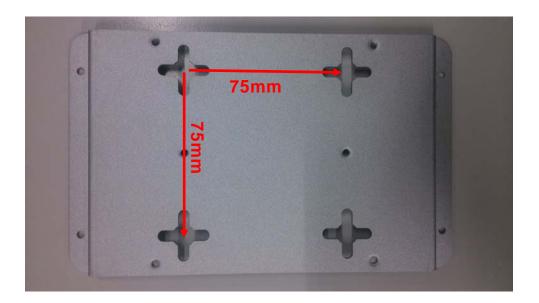

## 2.7 Installing the TV Rack (optional)

The DSB320-842 provides VESA Mount that customers can install as below:

Step 1 Prepare TV rack (2 pcs as 1 set) assembling components (screws and VESA mount bracket) ready.

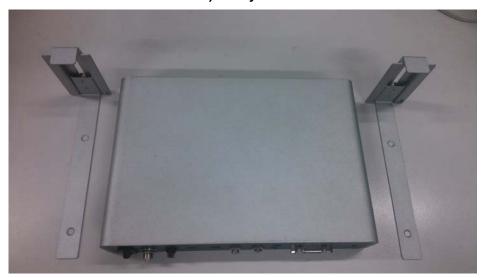

Step 2 Loose the screw of four footpads at the bottom of DSB320-842, and remove footpad.

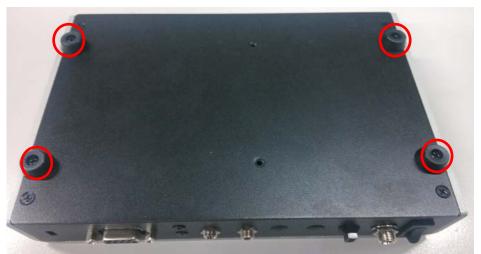

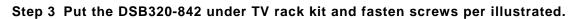

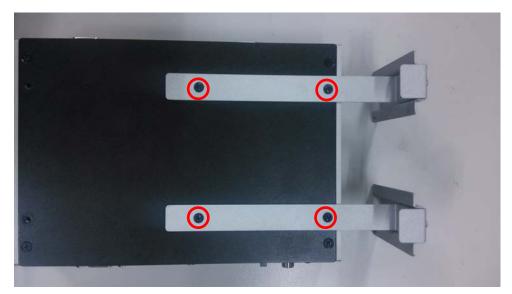

Step 4 Depends on the thickness of the display or TV set, adjust the bracket and fasten the screws (per illustrated) in order to fit and hang on the TV panel, per illustrated

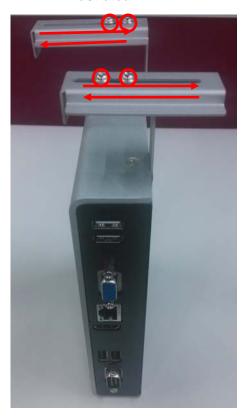

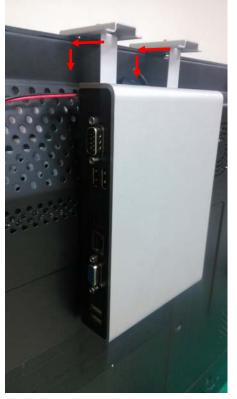

This page is intentionally left blank.

## CHAPTER 3 JUMPER SETTINGS & CONNECTOR

Proper jumper settings configure the DSB320-842 to meet your application purpose. We are herewith listing a summary table of all jumpers and default settings for onboard devices, respectively.

#### 3.1 Connectors

Connectors connect this board with other parts of the system. Loose or improper connection might cause problems. Make sure all connectors are properly and firmly connected.

Here is a summary table shows you all connectors on the board.

#### Top side

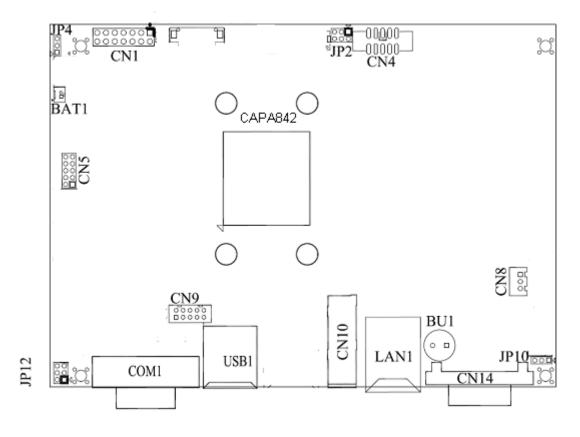

### **Button side**

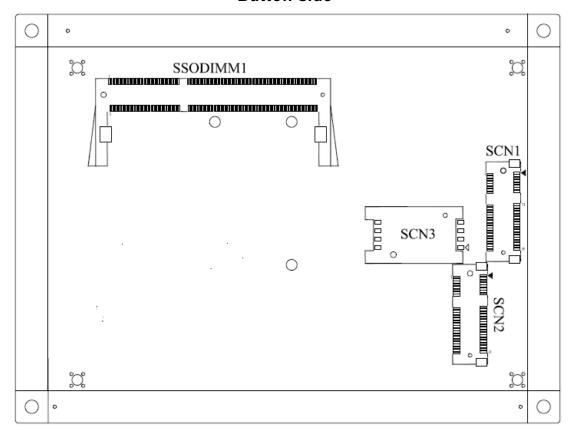

# 3.2 Jumper Settings

Jumper is a small component consisting of jumper clip and jumper pins. Install jumper clip on 2 jumper pins to close. And remove jumper clip from 2 jumper pins to open. Below illustration shows how to set up jumper.

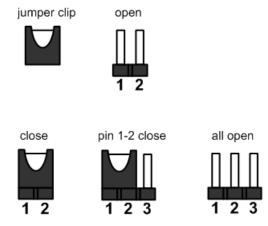

Properly configure jumper settings on the CAPA841/842 to meet your application purpose. Below you can find a summary table of all jumpers and onboard default settings.

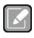

Once the default jumper setting needs to be changed, please do it under poweroff condition.

Note

| Jumper | Description                                             | Jumper Setting |           |
|--------|---------------------------------------------------------|----------------|-----------|
| JP2    | Audio Output Selection (Line ou                         | 1-3, 2-4 Close |           |
| JP4    | Restore BIOS Optimal Defaults Default: Normal Operation |                | 1-2 Close |
| JP10   | Auto Power On Default: Disable                          |                | 1-2 Close |
| JP12   | COM1 Data/Power Selection COM1 Pin 1: DCD               |                | 3-5 Close |
| J      | Default: RS-232 Data                                    | COM1 Pin 9: RI | 4-6 Close |

# 3.2.1 Audio Output Selection (JP2)

Use this jumper to select line out or speaker out as source of audio output on audio connector. When speaker out is used, it delivers 1W/channel continuous at  $8\Omega$  loads .there is no speaker out function available.

| Function Setting |                |     |
|------------------|----------------|-----|
| Line out         | 1-3, 2-4 close | 6 4 |

# 3.2.2 Restore BIOS Optimal Defaults (JP4)

Put jumper clip to pin 2-3 for a few seconds then move it back to pin 1-2. Doing this procedure can restore BIOS optimal defaults.

| Function                      | Setting   |
|-------------------------------|-----------|
| Normal (Default)              | 1-2 close |
| Restore BIOS optimal defaults | 2-3 close |

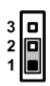

# 3.2.3 Auto Power On (JP10)

If JP10 is enabled for AC power input, the system will be automatically power on without pressing soft power button. If JP10 is disabled for AC power input, it is necessary to manually press soft power button to power on the system.

| Function                        | Setting   |
|---------------------------------|-----------|
| Disable auto power on (Default) | 1-2 close |
| Enable auto power on            | 2-3 close |

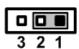

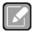

This function is similar to the feature of power on after power failure, which is controlled by hardware circuitry instead of BIOS.

Note

# 3.2.4 COM1 Data/Power Selection (JP12)

The COM1 port has +5V level power capability on DCD and +12V level on RI by setting this jumper. When this port is set to +5V or +12V level, please make sure its communication mode is RS-232. You can change the communication mode (RS-232/422/485) via BIOS setting, see section 4.4.

| Function                              | Setting   |
|---------------------------------------|-----------|
| Power: Set COM1 pin 1 to +5V level    | 1-3 close |
| Data: Set COM1 pin 1 to DCD (Default) | 3-5 close |
| Power: Set COM1 pin 9 to +12V level   | 2-4 close |
| Data: Set COM1 pin 9 to RI (Default)  | 4-6 close |

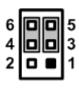

# 3.3 Connectors

Connectors connect the board with other parts of the system. Loose or improper connection might cause problems. Make sure all connectors are properly and firmly connected. Here is a summary table shows you all connectors and button on the **DSB320-842** Series.

| Connector | Description                                      |  |
|-----------|--------------------------------------------------|--|
| 3.3.1     | DC Power Jack Connector                          |  |
| 3.3.2     | Audio Connector                                  |  |
| 3.3.3     | Digital I/O Port Connector                       |  |
| 3.3.4     | SMBus Connector (CN8)                            |  |
| 3.3.5     | USB Port 2 and 3                                 |  |
| 3.3.6     | HDMI Connector                                   |  |
| 3.3.7     | VGA Connector                                    |  |
| 3.3.8     | USB Port 0 and 1                                 |  |
| 3.3.9     | Ethernet Connector (LAN1)                        |  |
| 3.3.10    | COM Port Connector (COM1)                        |  |
| 3.3.11    | ATX Power ON/OFF Button                          |  |
| 3.3.12    | Half-size PCI-Express Mini Card Connector (SCN1) |  |
| 3.3.13    | Full-size PCI-Express Mini Card Connector (SCN2) |  |
| 3.3.14    | SIM Card Slot (SCN3)                             |  |

#### 3.3.1 DC Power Jack Connector

The system supports a DC12V only DC-in Jack connector for system power input. Connect it to the power AC-DC 60W Adapter

| Pin | Signal |  |
|-----|--------|--|
| 1   | +12V   |  |
| 2   | GND    |  |

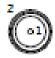

### 3.3.2 Audio Connector

These two audio jacks ideal for Audio MIC-In and Audio Line-out.

| Pin | Signal        |
|-----|---------------|
| 1   | Microphone In |
| 2   | Line Out      |

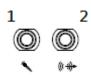

# 3.3.3 Digital I/O Port Connector

The onboard digital I/O has 8 bits (DIO0~7). Each bit can be set to function as input or output by software programming. The BIOS default settings are 3 inputs and 5 outputs

| Pin | Description |
|-----|-------------|
| 1   | DO0         |
| 2   | DO1         |
| 3   | DO2         |
| 4   | DO3         |
| 5   | DO4         |
| 6   | DI0         |
| 7   | DI1         |
| 8   | DI2         |
| 9   | GND         |

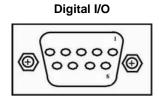

# 3.3.4 SMBus Connector (CN8)

This connector is for SMBus interface. The SMBus (System Management Bus) is a simple 2-wire bus for the purpose of lightweight communication.

| Pin | Signal |
|-----|--------|
| 1   | CLK    |
| 2   | DATA   |
| 3   | GND    |

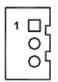

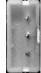

# 3.3.5 USB Port (USB2 & 3)

The Universal Serial Bus (compliant with USB 2.0 (480Mbps)) connector on the rear I/O. It is commonly used for installing USB peripherals such as keyboard, mouse, scanner, etc.

| Pin | Signal USB Port 2 | Pin | Signal USB Port 3 |
|-----|-------------------|-----|-------------------|
|     | USB VCC           | -   | USB VCC           |
| 1   | (+5V level)       | 5   | (+5V level)       |
| 2   | USB #0_D-         | 6   | USB #1_D-         |
| 3   | USB #0_D+         | 7   | USB #1_D+         |
| 4   | Ground (GND)      | 8   | Ground (GND)      |

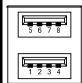

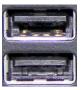

# 3.3.6 HDMI Connector

The HDMI (High-Definition Multimedia Interface) is a compact digital interface which is capable of transmitting high-definition video and high-resolution audio over a single cable. Its interface is available through connector CN10.

| Pin | Signal          | Pin | Signal          |
|-----|-----------------|-----|-----------------|
| 1   | HDMI OUT_DATA2+ | 2   | GND             |
| 3   | HDMI OUT_DATA2- | 4   | HDMI OUT_DATA1+ |
| 5   | GND             | 6   | HDMI OUT_DATA1- |
| 7   | HDMI OUT_DATA0+ | 8   | GND             |
| 9   | HDMI OUT_DATA0- | 10  | HDMI OUT_Clock+ |
| 11  | GND             | 12  | HDMI OUT_Clock- |
| 13  | CEC             | 14  | N.C.            |
| 15  | HDMI OUT_SCL    | 16  | HDMI OUT_SDA    |
| 17  | GND             | 18  | +5V             |
| 19  | HDMI_HTPLG      |     |                 |

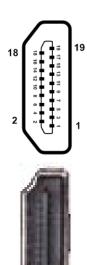

## 3.3.7 VGA Connector

This is a 15-pin D-Sub connector which is commonly used for VGA display. This VGA interface configuration can be configured via software utility.

| Pin | Signal          | Pin | Signal        |
|-----|-----------------|-----|---------------|
| 1   | Red             | 2   | Green         |
| 3   | Blue            | 4   | N.C.          |
| 5   | GND             | 6   | DETECT        |
| 7   | GND             | 8   | GND           |
| 9   | vcc             | 10  | GND           |
| 11  | N.C.            | 12  | DDC DATA      |
| 13  | Horizontal Sync | 14  | Vertical Sync |
| 15  | DDC CLK         |     |               |

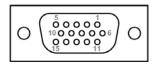

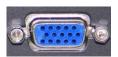

# 3.3.8 USB Port (USB0 & 1)

The Universal Serial Bus (compliant with USB 2.0 (480Mbps)) connector on the rear I/O. It is commonly used for installing USB peripherals such as keyboard, mouse, scanner, etc.

| Pin | Signal USB Port 0 | Pin | Signal USB Port 1 |
|-----|-------------------|-----|-------------------|
| 4   | USB VCC           |     | USB VCC           |
| 1   | (+5V level)       | 5   | (+5V level)       |
| 2   | USB #0 D-         | 6   | USB #1 D-         |
|     | 000 #0_0          |     | 005#1_5           |
| 3   | USB #0_D+         | 7   | USB #1_D+         |
| 4   | Ground (GND)      | 8   | Ground (GND)      |

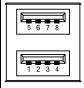

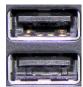

# 3.3.9 Ethernet Connector (LAN1)

The board has two RJ-45 connectors: LAN1. Ethernet connection can be established by plugging one end of the Ethernet cable into this RJ-45 connector and the other end (phone jack) to a 1000/100/10-Base-T hub.

| Pin | Signal                                      | Pin | Signal |
|-----|---------------------------------------------|-----|--------|
| L1  | MDI0+                                       | L5  | MDI2+  |
| L2  | MDI0-                                       | L6  | MDI2-  |
| L3  | MDI1+                                       | L7  | MDI3+  |
| L4  | MDI1-                                       | L8  | MDI3-  |
| Α   | Active LED (Yellow)                         |     |        |
| В   | 100 LAN LED (Green) / 1000 LAN LED (Orange) |     |        |

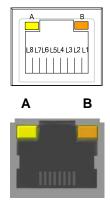

# 3.3.10 COM Port Connector (COM1)

This is a standard DB-9 connector. It is equipped with +5V level power capability on DCD and +12V level on RI by setting JP12 (see section 2.3.9). The pin assignments of RS-232/RS-422/RS-485 are listed in table below. If you need COM1 port to support RS-422 or RS-485, please refer to BIOS setting in section 4.4.

| Pin | RS-232 | RS-422 | RS-485 |
|-----|--------|--------|--------|
| 1   | DCD    | TX-    | Data-  |
| 2   | RXD    | TX+    | Data+  |
| 3   | TXD    | RX+    | No use |
| 4   | DTR    | RX-    | No use |
| 5   | GND    | No use | No use |
| 6   | DSR    | No use | No use |
| 7   | RTS    | No use | No use |
| 8   | CTS    | No use | No use |
| 9   | RI     | No use | No use |

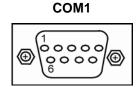

## 3.3.11 ATX Power ON/OFF Button

The ATX power button is on the I/O side. It can allow users to control DSB320-842-FL power on/off.

| Pin | Signal        |
|-----|---------------|
| 1   | OFF (Standby) |
| 2   | Power ON      |

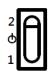

# 3.3.12 Half-size PCI-Express Mini Card Slot (SCN1)

The SCN1 is a half-size PCI-Express Mini Card connector. It supports the PCI-Express Mini Cards which are applied to either PCI-Express x1 or USB. It complies with PCI-Express Mini Card Spec. V1.2.

| Pin | Signal  | Pin | Signal     |
|-----|---------|-----|------------|
| 1   | WAKE#   | 2   | +3.3VSB    |
| 3   | No use  | 4   | GND        |
| 5   | No use  | 6   | +1.5V      |
| 7   | CLKREQ# | 8   | No use     |
| 9   | GND     | 10  | No use     |
| 11  | REFCLK- | 12  | No use     |
| 13  | REFCLK+ | 14  | No use     |
| 15  | GND     | 16  | No use     |
| 17  | No use  | 18  | GND        |
| 19  | No use  | 20  | W_DISABLE# |
| 21  | GND     | 22  | PERST#     |
| 23  | PE_RXN3 | 24  | +3.3VSB    |
| 25  | PE_RXP3 | 26  | GND        |
| 27  | GND     | 28  | +1.5V      |
| 29  | GND     | 30  | SMB_CLK    |
| 31  | PE_TXN3 | 32  | SMB_DATA   |
| 33  | PE_TXP3 | 34  | GND        |
| 35  | GND     | 36  | USB_D8-    |
| 37  | GND     | 38  | USB_D8+    |
| 39  | +3.3VSB | 40  | GND        |
| 41  | +3.3VSB | 42  | No use     |
| 43  | GND     | 44  | No use     |
| 45  | No use  | 46  | No use     |
| 47  | No use  | 48  | +1.5V      |
| 49  | No use  | 50  | GND        |
| 51  | No use  | 52  | +3.3VSB    |

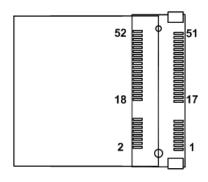

# 3.3.13 Full-size PCI-Express Mini Card Slot (SCN2)

This is a PCI-Express Mini Card connector on the bottom side applying to either PCI-Express or USB 2.0 or SATA (mSATA). It complies with PCI-Express Mini Card Spec. V1.2. It can also support mSATA cards.

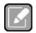

# In this system, the SCN2 only supports mSATA mode for storage device.

Note

| Pin  | Signal               | Pin | Signal     |
|------|----------------------|-----|------------|
| 1    | WAKE#                | 2   | +3.3VSB    |
| 3    | No use               | 4   | GND        |
| 5    | No use               | 6   | +1.5V      |
| 7    | CLKREQ#              | 8   | No use     |
| 9    | GND                  | 10  | No use     |
| 11   | REFCLK-              | 12  | No use     |
| 13   | REFCLK+              | 14  | No use     |
| 15   | GND                  | 16  | No use     |
| 17   | No use               | 18  | GND        |
| 19   | No use               | 20  | W_DISABLE# |
| 21   | GND                  | 22  | PERST#     |
| 23   | PE_RXN3/             | 24  | +3.3VSB    |
|      | SATA_RXP             |     |            |
| 25   | PE_RXP3/             | 26  | GND        |
|      | SATA_RXN             |     |            |
| 27   | GND                  | 28  | +1.5V      |
| 29   | GND                  | 30  | SMB_CLK    |
| 31   | PE_TXN3/<br>SATA_TXN | 32  | SMB_DATA   |
| 33   | PE_TXP3/             | 34  | GND        |
| - 33 | SATA_TXP             |     |            |
| 35   | GND                  | 36  | USB_D8-    |
| 37   | GND                  | 38  | USB_D8+    |
| 39   | +3.3VSB              | 40  | GND        |
| 41   | +3.3VSB              | 42  | No use     |
| 43   | GND                  | 44  | No use     |
| 45   | No use               | 46  | No use     |
| 47   | No use               | 48  | +1.5V      |
| 49   | No use               | 50  | GND        |
| 51   | No use               | 52  | +3.3VSB    |

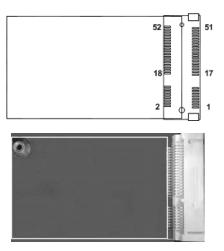

# 3.3.14 SIM Card Socket (SCN3)

This board has SCN3 socket on the bottom side for inserting SIM Card. In order to work properly, the SIM Card must be used together with 3G module which is inserted to SCN1 or SCN2. It is mainly used in 3G wireless network application.

| Pin | Signal |
|-----|--------|
| 1   | PWR    |
| 2   | RST    |
| 3   | CLK    |
| 4   | NC     |
| 5   | GND    |
| 6   | VPP    |
| 7   | I/O    |
| 8   | NC     |

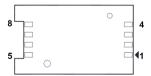

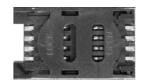

# CHAPTER 4 AMI BIOS SETUP UTILITY

The AMI UEFI BIOS provides users with a built-in setup program to modify basic system configuration. All configured parameters are stored in a flash chip to save the setup information whenever the power is turned off. This chapter provides users with detailed description about how to set up basic system configuration through the AMI BIOS setup utility.

# 4.1 Starting

To enter the setup screens, follow the steps below:

- 1. Turn on the computer and press the <Del> key immediately.
- After you press the <Del> key, the main BIOS setup menu displays. You can access the
  other setup screens from the main BIOS setup menu, such as the Advanced and
  Chipset menus.

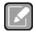

If your computer cannot boot after making and saving system changes with BIOS setup, you can restore BIOS optimal defaults by setting JP4 (see section 2.3.4).

Note

It is strongly recommended that you should avoid changing the chipset's defaults. Both AMI and your system manufacturer have carefully set up these defaults that provide the best performance and reliability.

# 4.2 Navigation Keys

The BIOS setup/utility uses a key-based navigation system called hot keys. Most of the BIOS setup utility hot keys can be used at any time during the setup navigation process. These keys include <F1>, <F2>, <Enter>, <ESC>, <Arrow> keys, and so on.

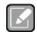

Some of the navigation keys differ from one screen to another.

Note

| Hot Keys      | Description                                                                                                    |
|---------------|----------------------------------------------------------------------------------------------------|
| →← Left/Right | The Left and Right <arrow> keys allow you to select a setup screen.</arrow>                                                                                                    |
| ↑↓ Up/Down    | The Up and Down <arrow> keys allow you to select a setup screen or subscreen.</arrow>                                                                                                    |
| +- Plus/Minus | The Plus and Minus <arrow> keys allow you to change the field value of a particular setup item.</arrow>                                                                                    |
| Tab           | The <tab> key allows you to select setup fields.</tab>                                                                                                    |
| F1            | The <f1> key allows you to display the General Help screen.</f1>                                                                                                    |
| F2            | The <f2> key allows you to Load Previous Values.</f2>                                                                                                    |
| F3            | The <f3> key allows you to Load Optimized Defaults.</f3>                                                                                                    |
| F4            | The <f4> key allows you to save any changes you have made and exit Setup. Press the <f4> key to save your changes.</f4></f4>                                                               |
| Esc           | The <esc> key allows you to discard any changes you have made and exit the Setup. Press the <esc> key to exit the setup without saving your changes.</esc></esc>                           |
| Enter         | The <enter> key allows you to display or change the setup option listed for a particular setup item. The <enter> key can also allow you to display the setup sub- screens.</enter></enter> |

# 4.3 Main Menu

When you first enter the setup utility, you will enter the Main setup screen. You can always return to the Main setup screen by selecting the Main tab. System Time/Date can be set up as described below. The Main BIOS setup screen is shown below.

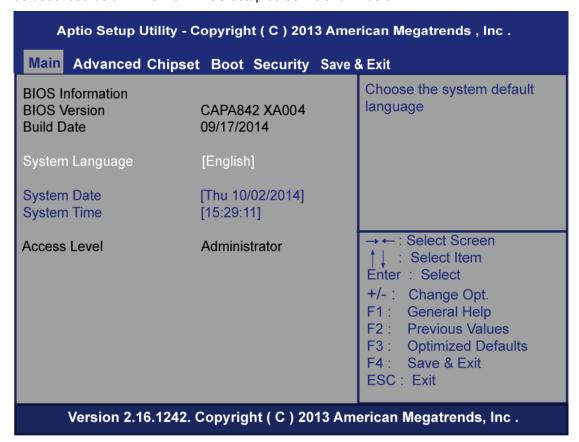

#### BIOS/Memory Information

Display the auto-detected BIOS/memory information.

#### System Language

Choose the system default language.

## • System Date/Time

Use this option to change the system time and date. Highlight System Time or System Date using the <Arrow> keys. Enter new values through the keyboard. Press the <Tab> key or the <Arrow> keys to move between fields. The date must be entered in MM/DD/YY format. The time is entered in HH:MM:SS format.

#### Access Level

Display the access level of current user.

## 4.4 Advanced Menu

The Advanced menu also allows users to set configuration of the CPU and other system devices. You can select any of the items in the left frame of the screen to go to the sub menus:

- ▶ ACPI Settings
- ▶ WatchDog Timer Configuration
- ► NCT6106D Super IO Configuration
- ► NCT6106D HW Monitor
- ▶ S5 RTC Wake Settings
- ► CPU Configuration
- ► IDE Configuration
- ▶ USB Configuration

For items marked with "▶", please press <Enter> for more options.

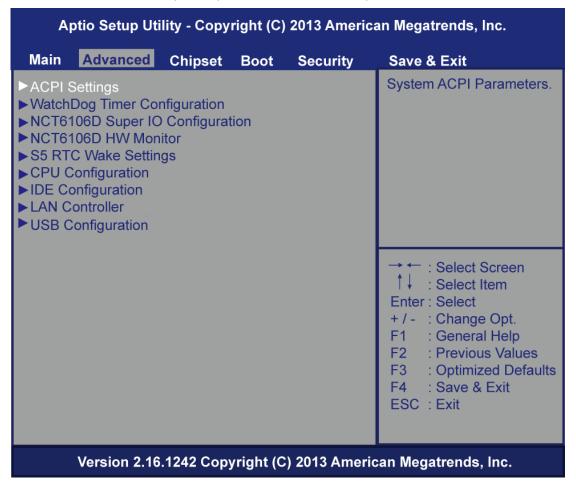

## ACPI

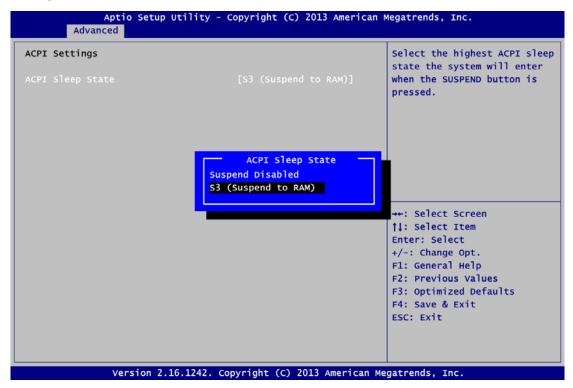

# **ACPI Sleep State**

When the sleep button is pressed, the system will be in the ACPI sleep state. The default is S3 (Suspend to RAM).

# • WatchDog Timer Configuration

Enable/Disabled WatchDog; the default setting is disabled

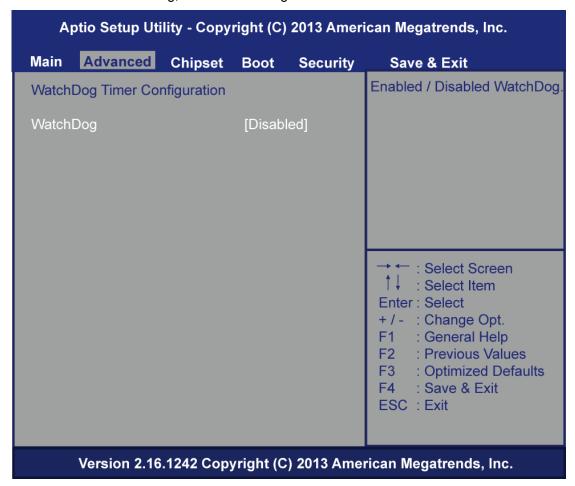

# • NCT6106D Super IO Configuration

You can use this screen to select options for the Super IO Configuration, and change the value of the selected option. A description of the selected item appears on the right side of the screen. For items marked with "\rightarrow", please press <Enter> for more options.

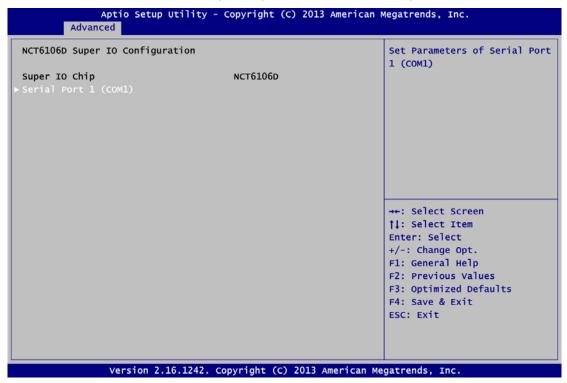

# Serial Port (COM) Configuration

Use these items to set parameters related to serial port (COM)

# • Serial Port 1 (COM1) Configuration

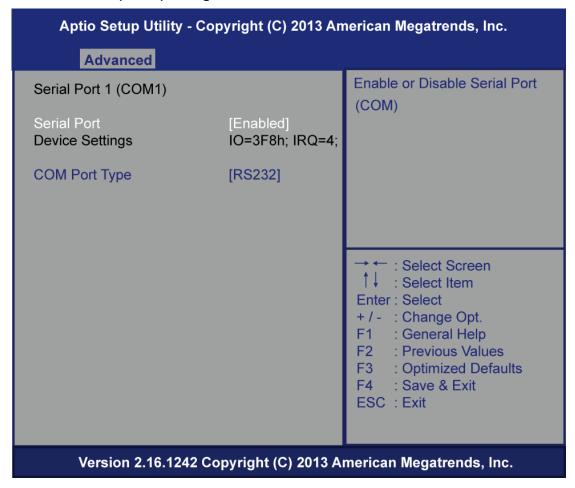

## **Serial Port**

Enable or disable serial port (COM)

## **COM Port Type**

COM1 Supports RS-232/422/485 by your requirement, thus please follow your demand to select COM port setting under BIOS mode.

# • NCT6106D HW Monitor

This screen monitors hardware status

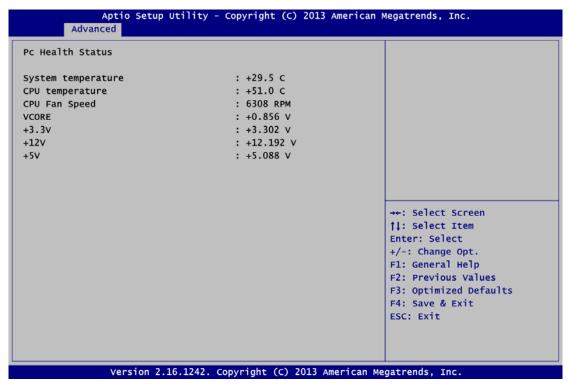

This screen displays the temperature of system and CPU, cooling fan speed in RPM and system voltages (VCORE, +3.3V, +12V and +5V).

## S5 RTC Wake Setting

Enable or disable system wake on alarm event. When enabled, System will wake on the hr:min::sec specified; the default setting is disabled

While enable RTC Wake up setting, there are two options for setting Fixed Time/Dynamic Time; While choosing Fixed Time at the BIOS and reboot the system, it will be turned on base on the fixed setting time (hr:min:sec); for DynamicTime option, system will be turned on after waiting time (minutes) which is set.

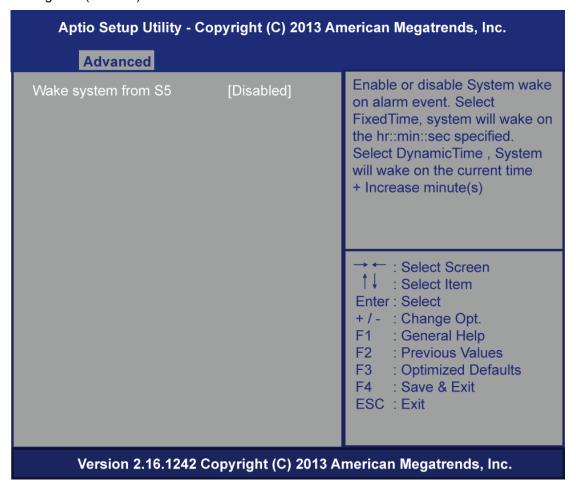

# • CPU Configuration

This screen shows the CPU Configuration.

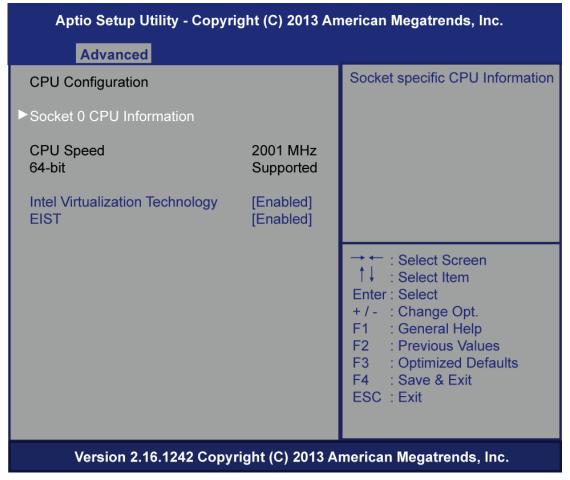

# **Socket 0 CPU Information**

This item is for socket specific CPU information.

#### Intel Virtualization Technology

Allow a hardware platform to run multiple operating systems separately and simultaneously, enabling one system to virtually function as several systems.

#### **EIST**

Enable /Disable Intel SpeedStep

## • IDE Configuration

In the IDE Configuration menu, you can see the currently installed hardware in the SATA ports. During system boot up, the BIOS automatically detects the presence of SATA devices.

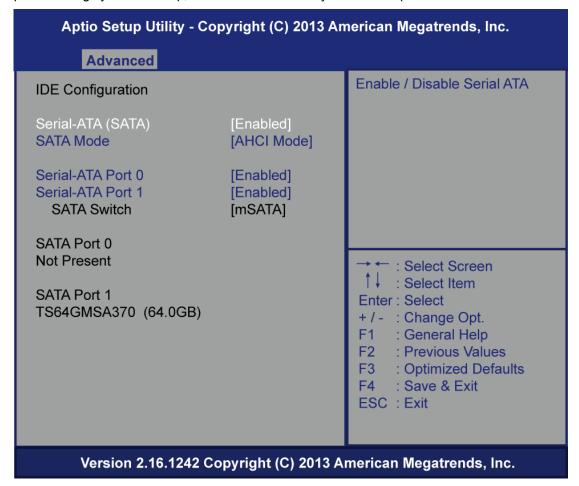

## Serial-ATA (SATA)

Enable or disable the SATA Controller feature. The default is Enabled.

#### **SATA Mode Selection**

Determine how SATA controller(s) operate. Operation mode options are IDE Mode and AHCI (Advanced Host Controller Interface) Mode. The default is AHCI Mode.

#### **Serial-ATA Port 0**

Enable or disable the onboard Serial ATA port 0.

## Serial-ATA Port 1

Enable or disable the onboard Serial ATA port 1

# • LAN Controller

Enable or disable integrated LAN to wake the system; default setting is enabled

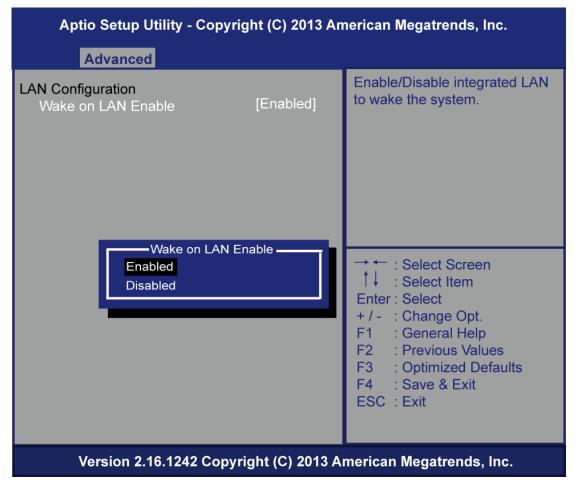

## USB Configuration

Enable Legacy USB support. Auto option disables legacy support if no USB devices are connected. DISABLE option will keep USB devices available only for EFI applications

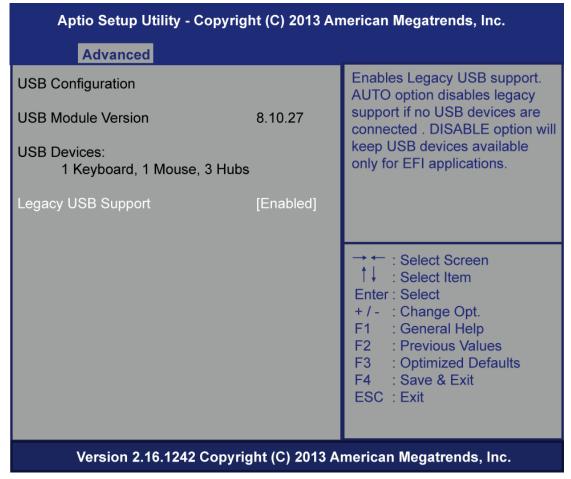

## **USB Devices**

Display all detected USB devices.

## **Legacy USB Support**

Use this item to enable or disable support for USB device on legacy operating system. The default setting is Enabled. Auto option disables legacy support if no USB devices are connected. Disable option will keep USB devices available only for EFI applications.

# 4.5 Chipset Menu

The Chipset menu allows users to change the advanced chipset settings. You can select any of the items in the left frame of the screen to go to the sub menus:

- North Bridge
- ▶ South Bridge

For items marked with "▶", please press <Enter> for more options.

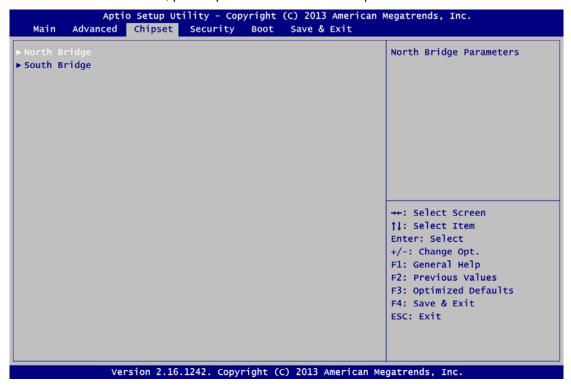

# • North Bridge

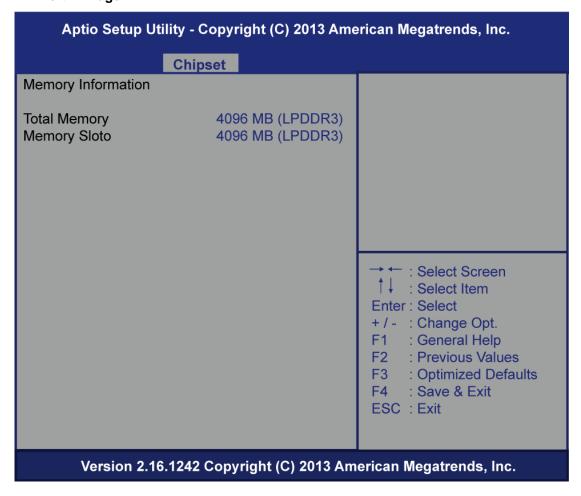

# • South Bridge

This screen allows users to configure parameters of South Bridge chipset.

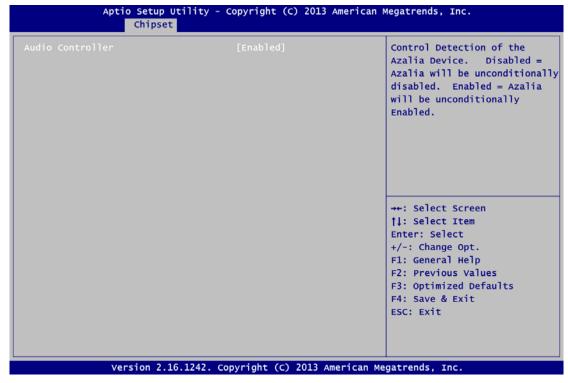

## **Audio Controller**

Control detection of the Azalia device.

Disabled - Azalia will be unconditionally disabled.

Enabled - Azalia will be unconditionally enabled.

# 4.6 Security Menu

The Security menu allows users to change the security settings for the system.

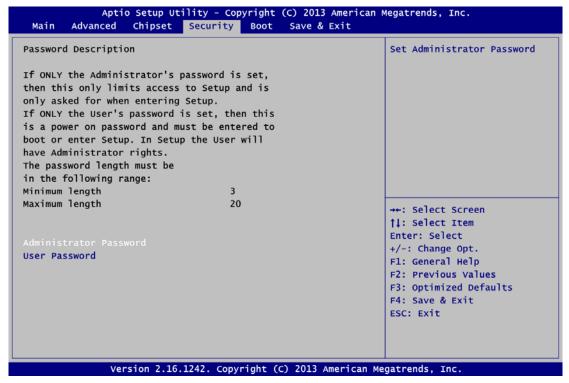

## **Administrator Password**

This item indicates whether an administrator password has been set (installed or uninstalled).

## **User Password**

This item indicates whether an user password has been set (installed or uninstalled).

# 4.7 Boot Menu

The Boot menu allows users to change boot options of the system.

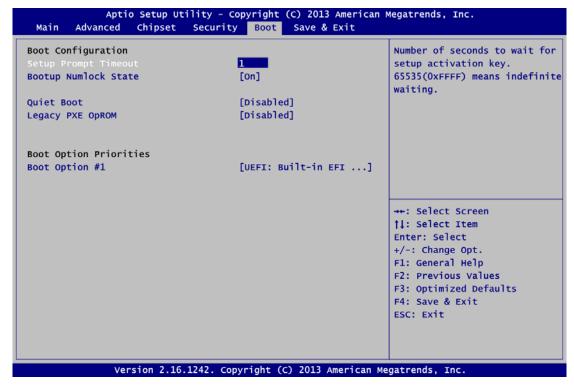

#### **Setup Prompt Timeout**

Number of seconds to wait for setup activation key. 65535(0xFFFF) means indefinite waiting.

### **Bootup NumLock State**

Use this item to select the power-on state for the keyboard NumLock.

## **Quiet Boot**

Select to display either POST output messages or a splash screen during boot-up.

# Launch PXE OpROM

Use this item to enable or disable the boot ROM function of the onboard LAN chip when the system boots up.

#### **Boot Option Priorities**

These are settings for boot priority. Specify the boot device priority sequence from the available devices.

## 4.8 Save & Exit Menu

The Save & Exit menu allows users to load your system configuration with optimal or fail-safe default values.

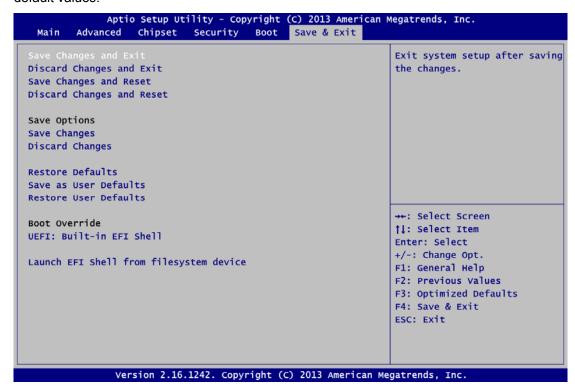

## Save Changes and Exit

When you have completed the system configuration changes, select this option to leave Setup and return to Main Menu. Select Save Changes and Exit from the Save & Exit menu and press <Enter>. Select Yes to save changes and exit.

# **Discard Changes and Exit**

Select this option to quit Setup without making any permanent changes to the system configuration and return to Main Menu. Select Discard Changes and Exit from the Save & Exit menu and press <Enter>. Select Yes to discard changes and exit.

#### **Save Changes and Reset**

When you have completed the system configuration changes, select this option to leave Setup and reboot the computer so the new system configuration parameters can take effect. Select Save Changes and Reset from the Save & Exit menu and press <Enter>. Select Yes to save changes and reset.

## **Discard Changes and Reset**

Select this option to quit Setup without making any permanent changes to the system configuration and reboot the computer. Select Discard Changes and Reset from the Save & Exit menu and press <Enter>. Select Yes to discard changes and reset.

## **Save Changes**

When you have completed the system configuration changes, select this option to save changes. Select Save Changes from the Save & Exit menu and press <Enter>. Select Yes to save changes.

## **Discard Changes**

Select this option to quit Setup without making any permanent changes to the system configuration. Select Discard Changes from the Save & Exit menu and press <Enter>. Select Yes to discard changes.

#### **Restore Defaults**

It automatically sets all Setup options to a complete set of default settings when you select this option. Select Restore Defaults from the Save & Exit menu and press <Enter>.

## Save as User Defaults

Select this option to save system configuration changes done so far as User Defaults. Select Save as User Defaults from the Save & Exit menu and press <Enter>.

## **Restore User Defaults**

It automatically sets all Setup options to a complete set of User Defaults when you select this option. Select Restore User Defaults from the Save & Exit menu and press <Enter>.

#### **Boot Override**

Select a drive to immediately boot that device regardless of the current boot order.

# Launch EFI Shell from filesystem device

Attempt to launch EFI Shell application (Shellx64.efi) from one of the available filesystem devices.

This page is intentionally left blank.

# APPENDIX A WATCHDOG TIMER

# **About Watchdog Timer**

After the system stops working for a while, it can be auto-reset by the watchdog timer. The integrated watchdog timer can be set up in the system reset mode by program.

# **How to Use Watchdog Timer**

The following example enables configuration using debug tool.

```
Enable WDT
Enable configuration:
                                 O 2E 87 ; Un-lock super I/O
                                 O 2E 87
\downarrow
Select logic device:
                                 O 2E 07
                                 O 2F 08
WDT device enable:
                                 O 2E 30
                                 O 2F 01
\downarrow
Set timer unit:
                                 O 2E F0
                                 O 2F 00 ; (00: Sec; 08:Minute)
Set base timer:
                                 O 2E F1
                                 O 2F 0A; Set reset time (where 0A (hex) = 10sec)
```

Watchdog Timer 63

```
Disable WDT

↓

Enable configuration:

O 2E 87; Un-lock super I/O
O 2E 87

↓

Select logic device:

O 2E 07
O 2F 08

↓

WDT device disable:

O 2E 30
```

O 2F 00

64 Watchdog Timer

# APPENDIX B DIGITAL I/O

# **About Digital I/O**

The onboard digital I/O has 8 bits (DIO0~7). Each bit can be set to function as input or output by software programming. In default, all pins are pulled high with +5V level (according to main power). The BIOS default settings are 3 inputs and 5 outputs where all of these pins are set to 1.

| Pin No. | Pin define |
|---------|------------|
| 1       | DO 0       |
| 2       | DO 1       |
| 3       | DO 2       |
| 4       | DO 3       |
| 5       | DO 4       |
| 6       | DI 0       |
| 7       | DI 1       |
| 8       | DI 2       |
| 9       | GND        |

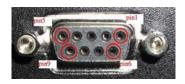

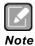

Except for pin9(GND), while power on, the rest pin is are set to +5V level.

DIGITAL I/O 65

# **Digital I/O Programming**

The following example enables configuration using debug tool.

```
Start digital I/O programming
\downarrow
Enable configuration:
                                  O 2E 87 ; Un-lock super I/O
                                  O 2E 87
\downarrow
Select logic device:
                                  O 2E 07
                                  O 2F 07
\downarrow
Set multi-function selection:
                                  O 2E 1C
                                  O 2F 1C ; Open GPIO2 and close UART
Set GPIO2 I/O register:
                                  O 2E E8
                                  O 2F 00 ; 00: Programmed to function as output port
                                             ; FF: Programmed to function as input port
Set GPIO2 data register:
; Set digital output pins value
                                  O 2E E9
                                  O 2F 00 ; 00: Set digital output to low level
                                             ; FF: Set digital output to high level
\downarrow
Digital Input:
; Read digital input data
                                  O 2E E9
                                          ; FF: Digital input data is high (default state)
```

66 DIGITAL I/O